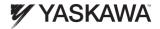

# YASKAWA AC Drive 1000-Series Option PROFINET Installation Manual

Type: SI-EP3

To properly use the product, read this manual thoroughly and retain for easy reference, inspection, and maintenance. Ensure the end user receives this manual.

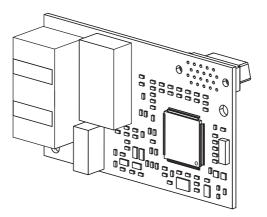

# **Table of Contents**

| 1 PREFACE AND SAFETY              | 4 |
|-----------------------------------|---|
| 2 PRODUCT OVERVIEW                | 8 |
| 3 RECEIVING                       | 9 |
| 4 OPTION COMPONENTS1              | 0 |
| 5 INSTALLATION PROCEDURE1         | 4 |
| 6 OPTION RELATED DRIVE PARAMETERS | 4 |
| 7 WEB INTERFACE                   | 8 |
| 8 TROUBLESHOOTING4                | 3 |
| 9 SPECIFICATIONS                  | 0 |

Copyright © 2011 YASKAWA AMERICA, INC.

All rights reserved. No part of this publication may be reproduced, stored in a retrieval system, or transmitted, in any form or by any means, mechanical, electronic, photocopying, recording, or otherwise, without the prior written permission of Yaskawa. No patent liability is assumed with respect to the use of the information contained herein. Moreover, because Yaskawa is constantly striving to improve its high-quality products, the information contained in this manual is subject to change without notice. Every precaution has been taken in the preparation of this manual. Yaskawa assumes no responsibility for errors or omissions. Neither is any liability assumed for damages resulting from the use of the information contained in this publication.

YASKAWA TOEP YEACOM 07A 1000-Series Option PROFINET SI-EP3 Installation Manual

# 1 Preface and Safety

Yaskawa manufactures products used as components in a wide variety of industrial systems and equipment. The selection and application of Yaskawa products remain the responsibility of the equipment manufacturer or end user. Yaskawa accepts no responsibility for the way its products are incorporated into the final system design. Under no circumstances should any Yaskawa product be incorporated into any product or design as the exclusive or sole safety control. Without exception, all controls should be designed to detect faults dynamically and fail safely under all circumstances. All systems or equipment designed to incorporate a product manufactured by Yaskawa must be supplied to the end user with appropriate warnings and instructions as to the safe use and operation of that part. Any warnings provided by Yaskawa must be promptly provided to the end user. Yaskawa offers an express warranty only as to the quality of its products in conforming to standards and specifications published in the Yaskawa assumes no liability for any personal injury, property damage, losses, or claims arising from misapplication of its products.

### Applicable Documentation

The following manuals are available for the SI-EP3 option:

|  | ······································ | Read this manual first.<br>The installation manual is packaged with the SI-EP3<br>option and contains information required to install the<br>option and set up related drive parameters.                                      |  |  |  |  |
|--|----------------------------------------|----------------------------------------------------------------------------------------------------|--|--|--|--|
|  |                                        | The technical manual contains detailed information<br>about the option. In the U.S., access<br>http://www.yaskawa.com to obtain the technical<br>manual. Customers in other areas should contact a<br>Yaskawa representative. |  |  |  |  |

#### SI-EP3 Option

| Yaskawa Drive |                                                                                                    |                                                                                                    |  |  |  |
|---------------|----------------------------------------------------------------------------------------------------|----------------------------------------------------------------------------------------------------|--|--|--|
|               | Yaskawa AC Drive<br>1000-Series Quick Start Guide<br>A1000 - TOEPC71061641<br>P1000 - TOEPYAIP1U01<br>iQpump1000 - TOEPYAIP1W01 | The drive manuals cover basic installation, wiring,<br>operation procedures, functions, troubleshooting, and<br>maintenance information.<br>The manuals also include important information<br>about parameter settings and drive tuning. |  |  |  |
|               | Yaskawa AC Drive<br>1000-Series Technical Manual<br>A1000 - SIEPC71061641<br>P1000 - SIEPYAIP1U01<br>iQpump1000 - SIEPYAIP1W01  | Access these sites to obtain Yaskawa instruction<br>manuals:<br>U.S.: http://www.yaskawa.com<br>Europe: http://www.yaskawa.eu.com<br>Japan: http://www.e-mechatronics.com<br>Other areas: contact a Yaskawa representative.              |  |  |  |

#### Terms

Note: Indicates supplemental information that is not related to safety messages.

Drive: Yaskawa AC Drive 1000-Series

Option: Yaskawa AC Drive 1000-Series SI-EP3 PROFINET option

#### Registered Trademarks

• All trademarks are the property of their respective owners.

#### Supplemental Safety Information

Read and understand this manual before installing, operating, or servicing this option. The option must be installed according to this manual and local codes.

The following conventions are used to indicate safety messages in this manual. Failure to heed these messages could result in serious or possibly even fatal injury or damage to the products or to related equipment and systems.

## A DANGER

Indicates a hazardous situation, which, if not avoided, will result in death or serious injury.

# 

Indicates a hazardous situation, which, if not avoided, could result in death or serious injury.

# 

Indicates a hazardous situation, which, if not avoided, could result in minor or moderate injury.

### NOTICE

Indicates an equipment damage message.

#### General Safety

#### General Precautions

- The diagrams in this section may include options and drives without covers or safety shields to illustrate details. Reinstall covers or shields before operating any devices. The option should be used according to the instructions described in this manual.
- Any illustrations, photographs, or examples used in this manual are provided as examples only and may not apply to all products to which this manual is applicable.
- The products and specifications described in this manual or the content and presentation of the manual may be changed without notice to improve the product and/or the manual.
- When ordering new copies of the manual, contact a Yaskawa representative or the nearest Yaskawa sales office and provide the manual number shown on the front cover.

# 

#### Heed the safety messages in this manual.

Failure to comply will result in death or serious injury.

The operator is responsible for injuries or equipment damage caused from failure to heed the warnings in the manual.

### NOTICE

#### Do not expose the drive to halogen group disinfectants.

Failure to comply may cause damage to the electrical components in the option.

Do not pack the drive in wooden materials that have been fumigated or sterilized.

Do not sterilize the entire package after the product is packed.

#### Do not modify the drive or option circuitry.

Failure to comply could result in damage to the drive or option and will void warranty.

Yaskawa is not responsible for any modification of the product made by the user. This product must not be modified.

# 2 Product Overview

#### About This Product

The SI-EP3 option connects the 1000-series drives to a PROFINET network and facilitates the exchange of data.

This manual explains the handling, installation and specifications of this product.

The SI-EP3 option is a simple, networking solution that reduces the cost and time to wire and install factory automation devices, while providing interchangeability of like components from multiple vendors.

By installing the option to a drive, it is possible to do the following from a PROFINET master device:

- · Operate the drive
- Monitor the operation status of the drive
- Change parameter settings.

SI-EP3 is PROFINET Conformance Class A certified.

#### Applicable Models

The option can be used with the drive models in *Table 1*.

#### Table 1 Applicable Models

| Drive Series | Drive Model Number | Software Version <1>   |
|--------------|--------------------|------------------------|
|              | CIMR-AD2ADDDD      | VSA90101□              |
|              | CIMR-A□4A□□□□      | VSA90101               |
| A1000        | CIMR-AD5ADDDD      | VSA90504□<br>VSA90101□ |
|              | CIMR-A□4A0930~1200 | VSA903014 and greater  |
|              | CIMR-PW2A          |                        |
| :Onumn1000   | CIMR-PW4A          | VSA8550 and greater    |
| iQpump1000   | CIMR-PW5A          |                        |
|              | CIMR-PW4A0930~1200 | VSA903750 and greater  |
|              | CIMR-PU2A          |                        |
| P1000        | CIMR-PU4A          | VSA8500 and greater    |
| P 1000       | CIMR-PU5A          |                        |
|              | CIMR-PU4A0930~1200 | VSA903700 and greater  |

<1> See "PRG" on the drive nameplate for the software version number.

# 3 Receiving

Please perform the following tasks upon receipt of the option:

- Inspect the option for damage. Contact the shipper immediately if the option appears damaged upon receipt.
- Verify receipt of the correct model by checking the model number printed on the name plate of the option package.
- Contact your supplier if you have received the wrong model or the option does not function properly.

#### Option Package Components

| Description: | Option | Ground<br>Wire | Screws (M3)                                                                     | LED Label      | Installation<br>Manual |
|--------------|--------|----------------|---------------------------------------------------------------------------------|----------------|------------------------|
| -            |        |                | ()<br>()<br>()<br>()<br>()<br>()<br>()<br>()<br>()<br>()<br>()<br>()<br>()<br>( | NS OO MS<br>OO | MANUAL                 |
| Quantity:    | 1      | 1              | 3                                                                               | 1              | 1                      |

#### Tools Required for Installation

- A Phillips screwdriver (M3 metric/#1, #2 U.S. standard size\*) is required to install the option and remove drive front covers.
- Diagonal cutting pliers. (required for some drive models)
- A small file or medium grit sandpaper. (required for some drive models)

\*Screw sizes vary by drive capacity. Select a screwdriver appropriate for the drive capacity.

Note: Tools required to prepare option networking cables for wiring are not listed in this manual.

4

### Option Components

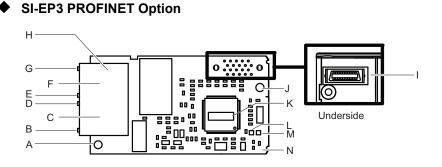

- A Ground Terminal and installation hole <1>
- B CN1 Port 2 LED (10/100) <2>
- C CN1 Port 2
- D CN1 Port 2 LED (LINK/ACT) <2>
- E CN1 Port 1 LED (10/100) <2>
- F CN1 Port 1
- G CN1 Port 1 LED (LINK/ACT) <2>

- H PROFINET cable connection
- I Option connector CN5
- J Installation hole
- K SI-EP3 Firmware Label VST-DDD
- L LED (NS) <2>
- M LED (MS) <2>
- N PROFINET PCB

<1> The ground wire provided in the option shipping package must be connected during installation. <2> *Refer to Option LED Display on page 12* for details on the LEDs.

#### Figure 1 Option (Top View)

#### Terminal CN1

The communication connector on the option is a modular RJ45 female connector designated CN1.

 $\mathsf{CN}\mathsf{I}$  is the connection point for a customer supplied male Ethernet network communication cable.

Table 2 Male, 8-way Ethernet Modular Connector (Customer Supplied)

| Male Ethernet 8-Way Modular Connector    | Pin        | Description           |
|------------------------------------------|------------|-----------------------|
|                                          | 1 (Pair 2) | Transmit data (TXD) + |
|                                          | 2 (Pair 2) | Transmit data (TXD) - |
|                                          | 3 (Pair 3) | Receive data (RXD) +  |
|                                          | 4 (Pair 1) | Not used <1>          |
| 12345678 8-Wal Modular                   | 5 (Pair 1) | Not used <1>          |
| 8 <sup>-VI</sup> Contre Latch<br>Release | 6 (Pair 3) | Receive data (RXD) -  |
|                                          | 7 (Pair 4) | Not used <1>          |
|                                          | 8 (Pair 4) | Not used              |

<1> Not used for 10 Mbps and 100 Mbps networks.

#### Option LED Display

The option has six LEDs:

#### **Bi-color Status LEDs:**

- Module status (MS) red/green
- Network status (NS) red/green

#### **PROFINET LEDs:**

- Network speed-10/100 yellow
- Link status and network activity-Link/Act green

The operational states of the option LEDs after the power-up diagnostic LED sequence is completed are described in *Table 3*. The states with a number in parenthesis are the number of pulses of 250 ms on, 250 ms off cycles, followed by 500 ms off, then repeating the cycle. Wait at least 2 seconds for the power-up diagnostic process to complete before verifying LED states.

| Name                      | Indication    |              | Operating Status                     | Remarks                                                                                          |  |
|---------------------------|---------------|--------------|--------------------------------------|--------------------------------------------------------------------------------------------------|--|
| Name                      | Color         | Status       | Operating Status                     | Relians                                                                                          |  |
|                           | -             | OFF          | Power supply OFF                     | Power is not being supplied to the drive.                                                        |  |
|                           | Green         | ON           | Option operating                     | The option is operating normally and initialization is complete.                                 |  |
|                           | Green         | Flashing (1) | Diagnostics                          | Diagnostic data available.                                                                       |  |
|                           | Green         | Flashing (2) | Configuration tool                   | Identified by a configuration tool.                                                              |  |
| MS<br>(visible<br>through | Red           | ON           | Default MAC or fatal error occurred. | Default MAC address has been<br>programmed or the option has<br>detected an unrecoverable error. |  |
| drive cover)              | Red           | Flashing (1) | Configuration error (non-fatal)      | Configuration error.                                                                             |  |
|                           | Red           | Flashing (2) | No IP (non-fatal)                    | No IP address assigned.                                                                          |  |
|                           | Red           | Flashing (3) | No station name (non-fatal)          | No station name assigned.                                                                        |  |
|                           | Red           | Flashing (4) | Init failure (non-fatal)             | Failed to initialize module.                                                                     |  |
|                           | Green/<br>Red | Flashing     | Option self-test                     | The option is in self-test mode.                                                                 |  |

#### Table 3 Option LED States

| Name                      | Indication |              | Operating Status                                  | Remarks                                                      |
|---------------------------|------------|--------------|---------------------------------------------------|--------------------------------------------------------------|
| Name                      | Color      | Status       | Operating Status                                  | Remarks                                                      |
|                           | -          | OFF          | Offline or Power supply OFF                       | -                                                            |
|                           | Green      | ON           | Connected                                         | Connection established with I/O controller and in RUN mode.  |
| NS<br>(visible<br>through | Green      | Flashing     | Connected and stopped                             | Connection established with I/O controller and in STOP mode. |
| drive cover)              | Red        | ON           | BUS fault                                         | Unrecoverable BUS fault.                                     |
| , i                       | Red        | Flashing (1) | Lost communication                                | Host communication is temporarily lost.                      |
|                           | Red        | Flashing (2) | Lost link                                         | No link detected to network.                                 |
| 10/100                    | Yellow     | OFF          | 10 Mbps is established                            | -                                                            |
| (visible at cable ports)  | Yellow     | ON           | 100 Mbps is established                           | -                                                            |
|                           | Green      | OFF          | Link is not established                           | -                                                            |
| LINK/ACT<br>(visible at   | Green      | ON           | Link is established                               | -                                                            |
| cable ports)              | Green      | Flashing     | Link is established and there is network activity | -                                                            |

#### Power-Up Diagnostics

An LED test is performed each time the drive is powered up. The initial boot sequence may take several seconds. After the LEDs have completed the diagnostic LED sequence, the option is successfully initialized. The LEDs then assume operational conditions as shown in *Table 3*.

| Sequence | Module Status (MS) | Network Status (NS) | Time (ms) |
|----------|--------------------|---------------------|-----------|
| 1        | Green              | OFF                 | 250       |
| 2        | Red                | OFF                 | 250       |
| 3        | Green              | OFF                 | -         |
| 4        | Green              | Green               | 250       |
| 5        | Green              | Red                 | 250       |
| 6        | Green              | OFF                 | -         |

 Table 4 Power-Up Diagnostic LED Sequence

## 5 Installation Procedure

#### Section Safety

# A DANGER

#### **Electrical Shock Hazard**

Do not connect or disconnect wiring while the power is on.

Failure to comply will result in death or serious injury.

Disconnect all power to the drive, wait at least five minutes after all indicators are off, measure the DC bus voltage to confirm safe level, and check for unsafe voltages before servicing. The internal capacitor remains charged after the power supply is turned off. The charge indicator LED will extinguish when the DC bus voltage is below 50 Vdc.

# 

### **Electrical Shock Hazard**

Do not remove the option cover while the power is on.

Failure to comply could result in death or serious injury.

The diagrams in this section may include options and drives without covers or safety shields to show details. Be sure to reinstall covers or shields before operating any devices. Use the option according to the instructions described in this manual.

#### Do not allow unqualified personnel to use equipment.

Failure to comply could result in death or serious injury.

Maintenance, inspection, and replacement of parts must be performed only by authorized personnel familiar with installation, adjustment, and maintenance of this product.

#### Do not touch circuit boards while the power to the drive is on.

Failure to comply could result in death or serious injury.

# 

Do not use damaged wires, stress the wiring, or damage the wire insulation.

Failure to comply could result in death or serious injury.

### Fire Hazard

#### Tighten all terminal screws to the specified tightening torque.

Loose electrical connections could result in death or serious injury by fire due to overheating of electrical connections.

### NOTICE

#### Damage to Equipment

Observe proper electrostatic discharge (ESD) procedures when handling the option, drive, and circuit boards.

Failure to comply may result in ESD damage to circuitry.

#### Never shut the power off while the drive is running or outputting voltage.

Failure to comply may cause the application to operate incorrectly or damage the drive.

#### Do not operate damaged equipment.

Failure to comply may cause further damage to the equipment.

Do not connect or operate any equipment with visible damage or missing parts.

#### Do not use unshielded cable for control wiring.

Failure to comply may cause electrical interference resulting in poor system performance.

Use shielded twisted-pair wires and ground the shield to the ground terminal of the drive.

Properly connect all pins and connectors.

Failure to comply may prevent proper operation and possibly damage equipment.

Check wiring to ensure that all connections are correct after installing the option and connecting any other devices.

Failure to comply may result in damage to the option.

#### Prior to Installing the Option

Prior to installing the option, wire the drive, make necessary connections to the drive terminals, and verify that the drive functions normally without the option installed. Refer to the product manual packaged with the drive for information on wiring and connecting the drive.

*Figure 2* shows an exploded view of the drive with the option and related components for reference.

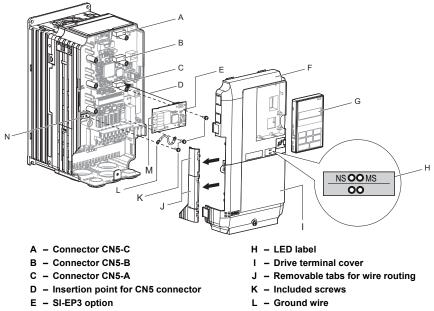

- F Drive front cover
- G Digital operator

- M PROFINET cable connection CN1
- N Drive grounding terminal (FE)

Figure 2 Drive Components with Option

#### Installing the Option

Remove the front covers of the drive before installing the option. Refer to the drive product manual for directions on removing the front covers. Cover removal varies depending on drive size. This option can be inserted only into the **CN5-A** connector located on the drive control board.

1. Shut off power to the drive, wait the appropriate amount of time for voltage to dissipate, then remove the digital operator (G) and front covers (F, I). Front cover removal varies by model.

DANGER! Electrical Shock Hazard. Do not connect or disconnect wiring while the power is on. Failure to comply will result in death or serious injury. Before installing the option, disconnect all power to the drive. The internal capacitor remains charged even after the power supply is turned off. The charge indicator LED will extinguish when the DC bus voltage is below 50 Vdc. To prevent electric shock, wait at least five minutes after all indicators are off and measure the DC bus voltage level to confirm safe level.

**NOTICE:** Damage to Equipment. Observe proper electrostatic discharge procedures (ESD) when handling the option, drive, and circuit boards. Failure to comply may result in ESD damage to circuitry.

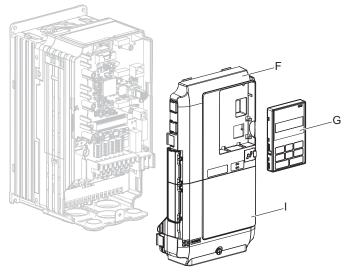

Figure 3 Remove the Front Covers and Digital Operator

**2.** With the front covers and digital operator removed, apply the LED label (H) in the appropriate position on the drive top front cover (F).

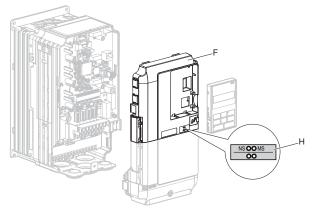

Figure 4 Apply the LED Label

**3.** Insert the option (E) into the **CN5-A** connector (C) located on the drive and fasten it using one of the included screws (K).

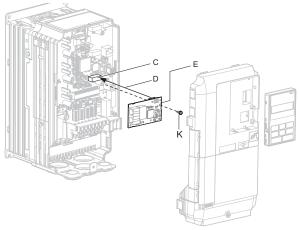

Figure 5 Insert the Option

4. Connect the ground wire (L) to the ground terminal (N) using one of the remaining provided screws (K). Connect the other end of the ground wire (L) to the remaining ground terminal and installation hole on the option (E) using the last remaining provided screw (K) and tighten both screws to 0.5 ~ 0.6 nm or (4.4 ~ 5.3 in lbs).

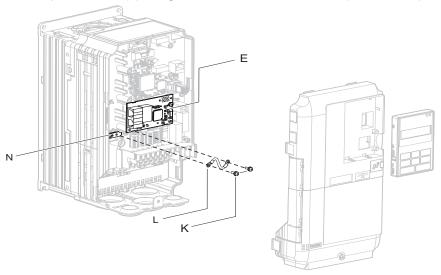

Figure 6 Connect the Ground Wire

Note: There are two screw holes on the drive for use as ground terminals. When connecting three options, two ground wires will need to share the same drive ground terminal.

#### Wiring the Option

#### 5. Route the option wiring.

Depending on the drive model, some drives may require routing the wiring through the side of the front cover to the outside to provide adequate space for the wiring. In these cases, using diagonal cutting pliers, cut out the perforated openings on the left side of the drive front cover. Sharp edges along the cut out should be smoothed down with a file or sand paper to prevent any damage to the wires.

**5.a** Route the PROFINET CAT 5e cable inside the enclosure for drives that do not require routing through the front cover. Refer to *Table 5* and *Figure 7* to determine the proper wire routing by drive model.

Table 5 Model-Specific Cable Routing

|                                                       | Wire Routing <1>       |              |  |
|-------------------------------------------------------|------------------------|--------------|--|
| Model CIMR-DD                                         | Through Front<br>Cover | Inside Drive |  |
| 2A0004 to 0040; 4A0002 to 0023; 5A0003 to 0011        | Figure 7 (A)           | -            |  |
| 2A0056 and above; 4A0031 and above; 5A0023 and above. | -                      | Figure 7 (B) |  |

<1> Refer to Figure 7 for examples of the different wire routing techniques.

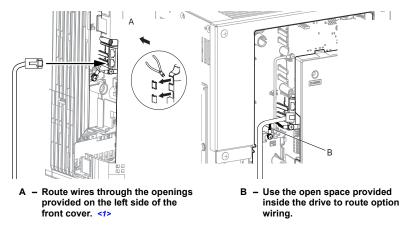

<1> The drive will not meet NEMA Type 1 requirements if wiring is exposed outside the enclosure.

Figure 7 Wire Routing Examples

 Connect the PROFINET CAT 5e communication cable to the option connector (CN1) port 1. To connect the option to a network, firmly connect RJ45 8-pin Shielded Twisted Pair CAT 5e cable(s) into the modular connector ports (see *Figure 7*). Refer to *Network Topology and Connections on page 21*.

**NOTICE:** Do not connect or disconnect the communication cable while the drive is powered up or while the drive is in operation. Failure to comply may cause a static discharge, which will cause the option card to stop working properly. Cycle power on the drive and option card to reestablish functionality.

#### Network Topology and Connections

The dual RJ45 network ports on the option board act as a switch to allow for flexibility in cabling topology. For example, a traditional star network topology may be employed by using a single port on the option board. Alternatively, a daisy-chained approach may be employed by using both RJ45 ports. This second approach reduces the requirements of central switch ports.

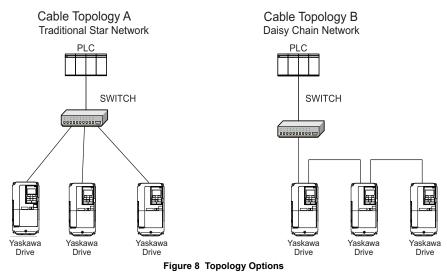

#### **Communication Cable Specifications**

Use cables recommended for PROFINET. Using a cable not specifically recommended may cause the option or drive to malfunction.

The use of CAT5e or equivalent Shielded Twisted Pair (STP) cable is recommended.

7. Use the second communication cable port to daisy chain a series of drives where applicable. Refer to *Figure 8*.

#### Connection Diagram

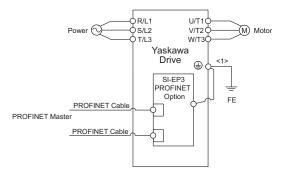

<1> The ground wire provided in the option shipping package must be connected during installation.

#### Figure 9 Wiring Diagram

**8.** Replace and secure the front covers of the drive (F, I) and replace the digital operator (G).

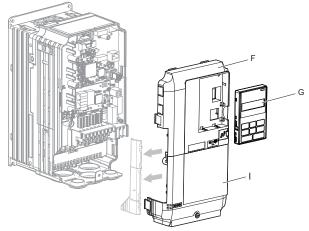

Figure 10 Replace the Front Covers and Digital Operator

**NOTICE:** Damage to Equipment. Observe proper electrostatic discharge procedures (ESD) when handling the option, drive, and circuit boards. Failure to comply may result in ESD damage to circuitry.

9. Set drive parameters in *Table 6* for proper option performance.

#### GSDML Files

For easy network implementation of drives equipped with the SI-EP3 option, a GSDML file can be obtained from:

U.S.: http://www.yaskawa.com

Other areas: Contact a Yaskawa representative.

# 6 Option Related Drive Parameters

The following parameters are used to set up the drive for operation with the option. Parameter setting instructions can be found in the drive product manual.

Confirm proper setting of the all parameters in *Table 6* before starting network communications.

| No.       | Name                                                                        | Description                                                                                                    | Default                         |
|-----------|-----------------------------------------------------------------------------|----------------------------------------------------------------------------------------------------|---------------------------------|
| b1-01<br> | Frequency Reference<br>Selection                                            | Selects the frequency reference input source.<br>0: Operator - Digital preset speed d1-01 to d1-17<br>1: Terminals - Analog input terminal A1 or A2<br>2: MEMOBUS/Modbus communications<br>3: Option PCB<br>4: Pulse Input (Terminal RP)                                                                                        | 1<br>(Set to 3 for<br>PROFINET) |
| b1-02<br> | Run Command<br>Selection                                                    | Selects the run command input source.<br>0: Digital Operator - RUN and STOP keys<br>1: Digital input terminals S1 to S7<br>2: MEMOBUS/Modbus communications<br>3: Option PCB                                                                                                    | 1<br>(Set to 3 for<br>PROFINET) |
| F6-01     | Operation Selection<br>after Communications<br>Error                        | Determines drive response when a bUS error is detected<br>during communications with the option.<br>0: Ramp to Stop<br>1: Coast to Stop<br>2: Fast-Stop<br>3: Alarm Only <>><br>4: Alarm (d1-04) <>>>5<br>5: Alarm Ramp to Stop <>><>>                                                                                          | 1                               |
| F6-02     | External Fault<br>Detection Conditions<br>(EF0)                             | Sets the condition for external fault detection (EF0).<br>0: Always detected<br>1: Detected only during operation                                                                                                    | 0                               |
| F6-03     | Stopping Method for<br>External Fault from<br>Communication Option<br>Board | Determines drive response for external fault input (EF0)<br>detection during communication.<br>0: Ramp to Stop<br>1: Coast to Stop<br>2: Fast-Stop<br>3: Alarm Only <2>                                                                                                    | 1                               |
| F6-07     | NetRef/ComRef<br>Selection Function                                         | 0: Multi-step speed reference disabled<br>1: Multi-step speed reference allowed                                                                                                    | 1                               |
| F6-08     | Reset Communication<br>Related Parameters                                   | Determines if communication-related parameters F6-<br>and F7- are set back to original default values when the<br>drive is initialized using parameter A1-03.<br>0: Do not reset F6- and F7- parameters<br>1: Reset F6- and F7- parameters<br>Note: Setting this parameter does not affect<br>communication-related parameters. | 0                               |

Table 6 Parameter Settings

| No.                  | Name                                                                               | Description                                                                                                    | Default                                       |
|----------------------|------------------------------------------------------------------------------------|----------------------------------------------------------------------------------------------------|-----------------------------------------------|
| F6-14 <3>            | bUS Error Auto Reset                                                               | 0: Disabled<br>1: Enabled                                                                                                    | 0                                             |
| F7-01<br>to<br>F7-04 | IP Address                                                                         | Sets static IP address of the SI-EP3 option when parameter F7-13=0.<br>Note: Parameter F7-01 sets the most significant octet.                                                                                                    | 192 168 1 20                                  |
| F7-05<br>to<br>F7-08 | Subnet Mask                                                                        | Sets static Subnet Mask of network connection.<br>Note: Parameter F7-05 sets the most significant octet                                                                                                    | 255 255 255 0                                 |
| F7-09<br>to<br>F7-12 | Gateway Address                                                                    | Sets static Gateway address of network connection.<br><b>Note:</b> Parameter F7-09 sets the most significant octet.                                                                                                    | 192 168 1 1                                   |
| F7-13                | Address Mode at<br>Startup                                                         | Selects how the option address is set.<br>0: Static<br>2: DCP                                                                                                    | 2                                             |
| F7-14                | Duplex Mode Selection                                                              | Selects duplex mode setting.<br>0: Half duplex forced<br>1: Auto-negotiate duplex mode and communication speed<br>2: Full duplex forced<br>3: Half (port 1)/Auto (port 2) <3><br>4: Half (port 1)/Full (port 2) <3><br>5: Auto (port 1)/Half (port 2) <3><br>6: Auto (port 1)/Full (port 2) <3><br>7: Full (port 1)/Full (port 2) <3><br>8: Full (port 1)/Auto (port 2) <3> | 1                                             |
| F7-15                | Communication Speed<br>Selection                                                   | Sets the communication speed.<br>10: 10 Mbps<br>100: 100 Mbps<br>101: 10 (port 1)/100 Mbps (port 2) <3><br>102: 100 (port 1)/10 Mbps (port 2) <3>                                                                                                    | Default: 10<br>Range: 10;<br>100 to 102       |
| F7-16 <3>            | Communication Loss<br>Timeout                                                      | Sets the timeout value for communication loss detection in<br>tenths of a second.<br>A value of 0 disables the connection timeout.<br>Example: An entered value of 100 represents 10.0 seconds.                                                                                                    | Default: 0.0 s<br>Min.: 0.0 s<br>Max.: 30.0 s |
| F7-23<br>to          | Dynamic Output<br>Assembly<br>Parameters<br>(SI-EP3 Firmware<br>Version VST800250) | Configurable outputs 1 to 5.<br>If a value other than 0 is assigned to parameters F7-23 to<br>F7-27 and F7-33 to F7-37 by the drive, that value will take<br>precedent over a value set by the configuration software.<br>If the value in the drive is 0 (default), the value from the<br>configuration software will be used.                                              | 0                                             |
| F7-27                | Dynamic Output<br>Assembly<br>Parameters<br>(SI-EP3 Firmware<br>Version VST800251) | Configurable outputs 1 to 5.<br>If a value other than 0 is assigned in the configuration<br>software, those values will be used, otherwise, the values of<br>the drive parameters set in parameters F7-23 to F7-27 and<br>F7-33 to F7-37 will be used.                                                                                                    |                                               |

#### 6 Option Related Drive Parameters

| No.                  | Name                                                                                                    | Description                                                                                                    | Default |  |
|----------------------|----------------------------------------------------------------------------------------------------|----------------------------------------------------------------------------------------------------|---------|--|
| F7-33<br>to<br>F7-37 | Dynamic Input<br>Assembly<br>Parameters<br>(SI-EP3 Firmware<br>Version VST800250)                                                                                                    | Configurable inputs 1 to 5.<br>If a value other than 0 is assigned to parameters F7-23 to<br>F7-27 and F7-33 to F7-37 by the drive, that value will take<br>precedent over a value set by the configuration software.<br>If the value in the drive is 0 (default), the value from the<br>configuration software will be used. | 0       |  |
|                      | Dynamic InputConfigurable outputs 1 to 5.AssemblyIf a value other than 0 is assigned in the configurationParameterssoftware, those values will be used, otherwise, the values of(SI-EP3 Firmwarethe drive parameters set in parameters F7-23 to F7-27 andVersion VST800251)F7-33 to F7-37 will be used. |                                                                                                    |         |  |
| H5-11                | Communications<br>ENTER Function<br>Selection                                                                                                    | Select the function for the ENTER command that saves<br>parameter data to the drive.<br>0: Parameter changes are activated when ENTER command<br>is written<br>1: Parameter changes are activated immediately without use<br>of ENTER command                                                                                 | 1       |  |

<1> To start and stop the drive with the option master device using serial communications, set b1-02 to 3. To control the drive frequency reference via the master device, set b1-01 to 3.

<2> If F6-01 is set to 3, 4, or 5, then the drive will continue to operate when a bUS fault is detected. Take proper safety measures, such as installing an emergency stop switch.

<3> The availability of this feature/function is depends on drive model, software version and Profinet firmware version. Refer to *Table 15* for specifics relating to your drive.

| No.            | Name              | Description                                             | Value Range      |
|----------------|-------------------|---------------------------------------------------------|------------------|
| U6-80 to U6-83 | Online IP Address | SI-EP3 IP Address, U6-80 is the most significant octet. | 0 to 255         |
| U6-84 to U6-87 | Online Subnet     | Subnet, U6-94 is the most significant octet.            | 0 to 255         |
| U6-88 to U6-91 | Online Gateway    | Gateway, U6-88 is the most significant octet.           | 0 to 255         |
| U6-92          | Online Speed      | Port 1 Link Speed                                       | 10, 100          |
| U6-93          | Online Duplex     | Port 1 Duplex Setting                                   | 0: Half, 1: Full |
| U6-94          | Online Duplex     | Port 2 Link Speed                                       | 0: Half, 1: Full |
| U6-95          | Online Duplex     | Port 2 Duplex Setting                                   | 0: Half, 1: Full |
| U6-98          | First Fault       | First Option Board Fault                                | -                |
| U6-99          | Current Fault     | Current Option Board Fault                              | -                |

Table 7 Option Monitors

# 7 Web Interface

The web server interface to the drive option through port 80 allows management of diagnostic information through a standard web browser. The web page is a Java applet that creates a tabbed web page. The available tabs include:

Web page interface screens are shown for all SI-EP3 firmware versions, VST800251 and for VST800250 and prior.

*Refer to SI-EP3 Firmware Update on page 42* to update SI-EP3 option firmware, if the web interface pages associated with VST800251 are needed

| Tab Name              | SI-EP3 Option Firmware Version Web Page Tab Availability |          |                     |          |  |  |  |  |
|-----------------------|----------------------------------------------------------|----------|---------------------|----------|--|--|--|--|
| Tab Name              | VST800250 and Prior                                      | Page No. | VST800251 and Later | Page No. |  |  |  |  |
| HTML Home Page (Main) | -                                                        | -        | ✓                   | 29       |  |  |  |  |
| Main                  | $\checkmark$                                             | 30       | $\checkmark$        | 31       |  |  |  |  |
| Drive Status          | $\checkmark$                                             | 32       | ✓                   | 32       |  |  |  |  |
| Network               | $\checkmark$                                             | 33       | ✓                   | 33       |  |  |  |  |
| Email Alerts          | $\checkmark$                                             | 34       | ✓                   | 34       |  |  |  |  |
| Doc Links             | $\checkmark$                                             | 36       | -                   | -        |  |  |  |  |
| Parameter Access <1>  | $\checkmark$                                             | 37       | ✓                   | 37       |  |  |  |  |
| Configuration <1>     | $\checkmark$                                             | 38       | ✓                   | 38       |  |  |  |  |
| Custom Tab            | $\checkmark$                                             | 40       | $\checkmark$        | 41       |  |  |  |  |

#### Table 8 Web Server Interface Web Page Tabs

<1> The Parameter Access Tab and Configuration Tab are only accessible after entering a valid password.

#### Web Server Interface

Access the web server interface by typing the IP address of the SI-EP3 option in a web browser address.

Example: "http://192.168.1.20"

The SI-EP3 IP Address is available using drive digital operator to access Option Monitors U6-80 to U6-83. *Refer to Option Monitors on page 27*.

Note: PCs must have Java SE 6 Update 14 or later installed to view the web pages. PCs without Java will display web pages with limited features.

#### HTML Home Page (SI-EP3 firmware version VST800251 and later)

The main HTML home page provides basic drive and option data and a link to an enhanced web page.

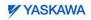

Refresh the page to update values.

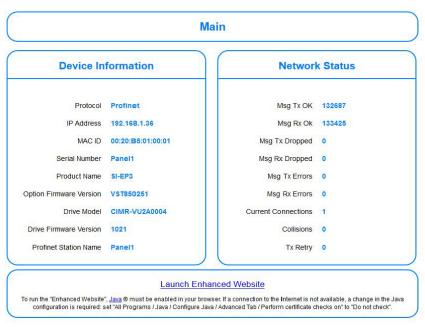

Copyright © 2014 Yaskawa America, Inc.

Figure 11 HTML Home Page

#### ■ Main Tab (SI-EP3 firmware version VST800250 and prior)

The Main tab shows basic option information such as IP address, MAC address, and firmware version.

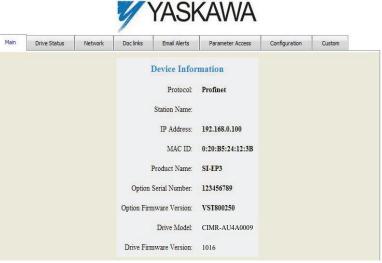

Figure 12 Main Tab View

#### Main Tab (SI-EP3 firmware version VST800251 and later)

The Main tab shows basic option information such as IP address, MAC address, and firmware version.

# YASKAWA

| Email Alerts | Parameter Access         | Configuration    | Custom |  |
|--------------|--------------------------|------------------|--------|--|
| Main         | Drive Status             | Network          |        |  |
|              | Device Infor             | mation           |        |  |
|              | Protocol                 | Profinet         |        |  |
|              | Station Name:            | Rolling1         |        |  |
|              | IP Address:              | 192.168.1.41     |        |  |
|              | MAC ID:                  | 00:20:B5:00:00:1 |        |  |
|              | Product Name:            | SI-EP3           |        |  |
|              | Option Serial Number:    | RollingDrive1    |        |  |
|              | Option Firmware Version: | VST850251        |        |  |
|              | Drive Model:             | CIMR-VU2A0001    |        |  |
|              | Drive Firmware Version:  | 1022             |        |  |

Figure 13 Main Tab View

#### Drive Status Tab

The Drive Status tab shows basic I/O information and drive state information.

| Email Alerts | Email Alerts |              | Coni                         | figuration          | Custo             | m  |
|--------------|--------------|--------------|------------------------------|---------------------|-------------------|----|
| Main         |              | Drive Status | Network                      |                     | Doc links         |    |
| Drive Status |              | Drive        | Signals                      | Fau                 | Fault Information |    |
| Status:      | Ready        | Frequency    | 7 Ref: 0.0 Hz                | Activ               | e: None           |    |
| State:       | Stopped      | Output Frequ | ency: 0.0 Hz                 |                     |                   |    |
| Direction:   | Forward      | Output Cu    | rrent: 0.0 A                 |                     |                   |    |
|              |              | DC Bus Vo    | DC Bus Voltage: <b>307 V</b> |                     |                   |    |
|              |              | Torque Refe  | rence: 0%                    |                     |                   |    |
| Multi-functi | on Inputs    | Multi-func   | tion Outputs                 | Analog Input Signal |                   |    |
| Terminal S1: | OFF          | Output MA/MI | B-MC: OFF                    | Input T             | erminal A1:       | 0% |
| Terminal S2: | OFF          | Output P1    | - PC: <b>ON</b>              | Input T             | erminal A2:       | 0% |
| Terminal S3: | OFF          | Output P2    | - PC: OFF                    |                     |                   |    |
| Terminal S4: | OFF          |              |                              |                     |                   |    |
| Terminal S5: | OFF          |              |                              |                     |                   |    |
| Terminal S6: | OFF          |              |                              |                     |                   |    |
| Terminal S7: | OFF          |              |                              |                     |                   |    |

#### Figure 14 Drive Status Tab View

#### Network Tab

The Network tab shows the status of the option network traffic and the status of open I/O connections.

| YASKAWA      |                     |          |          |            |        |          |           |       |   |
|--------------|---------------------|----------|----------|------------|--------|----------|-----------|-------|---|
| Email Alerts | P                   | aramete  | r Access |            | Config | uration  |           | Custo | m |
| Main         | Driv                | e Status |          | Ne         | twork  |          | Doc links |       |   |
| Network I    | Network Diagnostics |          |          |            |        |          |           |       |   |
| Ms           | g. TX OK            | 405      | Msg. 7   | X Dropped  | 0      | Msg. TX  | Errors    | 0     |   |
| Ms           | g. RX OK            | 808      | Msg. F   | X Dropped  | 0      | Msg. R.X | Errors    | 0     |   |
| Current Co   | nnections           | 0        |          | Collisions | 0      | TX       | Retry     | 0     |   |

Figure 15 Network Tab View

#### Table 9 Network Monitor Descriptions

| Network Monitor                                                      | Explanation                                                                                                    |  |  |  |  |  |  |
|----------------------------------------------------------------------|----------------------------------------------------------------------------------------------------|--|--|--|--|--|--|
| Msg Tx OK                                                            | Cumulative number of messages transmit successfully from SI-EP3.                                                       |  |  |  |  |  |  |
| Msg Rx OK                                                            | Cumulative number of messages received successfully to SI-EP3.                                                         |  |  |  |  |  |  |
| Current Connections                                                  | Current number of open connections.                                                                                    |  |  |  |  |  |  |
| Control Connection Delta<br>Time                                     | The time between the last two writes to the Control register, MEMOBUS/Modbus address 0001H.                            |  |  |  |  |  |  |
| Msg Tx Dropped                                                       | Cumulative number of messages dropped due to output network buffer being full and unable to hold the new message.      |  |  |  |  |  |  |
| Msg Rx Dropped                                                       | Cumulative number of messages dropped due to input network buffer being full and unable to hold the new message.       |  |  |  |  |  |  |
| Collisions                                                           | Cumulative number of collisions (half duplex only) reported by the MAC/PHY (Media Access Control/Physical Connection). |  |  |  |  |  |  |
| Msg Tx Errors                                                        | Cumulative number of transmit underruns and transmit stops reported by the MAC/PHY.                                    |  |  |  |  |  |  |
| Msg Rx Errors                                                        | Cumulative number of receive overruns, receive stops, and receive error frames reported by the MAC/PHY.                |  |  |  |  |  |  |
| Tx Retry                                                             | Cumulative number of transmits in which the 1st attempt was delayed due to busy medium reported by the MAC/PHY.        |  |  |  |  |  |  |
| Note: Cumulative counters are reset when the power supply is cycled. |                                                                                                    |  |  |  |  |  |  |

#### Email Alerts Tab

The Email Alerts tab allows the user to configure four Email Fault/Alarm conditions. When the condition is true, one email will be sent to the provided email address. Another email will not be sent until the condition becomes false and then true again. A 30-second timer prevents emails from being sent when conditions reoccur immediately after being removed. The timer helps limit the amount of emails sent regarding the same intermittent condition and helps to reduce network traffic by reducing emails about reoccurring errors.

| Main  | Drive SI                         | atus                     | Network          | Doc links     | Email       | Alerts     | Parameter A    | Access     | Configuration | Custom |   |
|-------|----------------------------------|--------------------------|------------------|---------------|-------------|------------|----------------|------------|---------------|--------|---|
| 🗆 Ema | nail Active Conditional Email 1  |                          |                  |               |             |            |                |            |               |        |   |
| Co    | ndition:                         | Frequency Reference      |                  | -             | ▼ >= ▼ 3000 |            | OR             | 0          | Hz            | :      |   |
| 1     | Address:                         | 414000000@email.uscc.net |                  |               |             | Subject:   | This w         | This works |               |        |   |
| N     | Aessage:                         | Is this saved            |                  |               |             |            |                |            |               |        | * |
| 🗆 Ema | il Active                        |                          |                  |               | Condit      | ional E    | mail 2         |            |               |        |   |
| Co    | ndition:                         | Frequ                    | ency Referenc    | e             | -           | >= 💌       | 3000           | OR         | 0             | Hz     | : |
| 1     | Address:                         | 41400                    | 00000@email.     | uscc.net      |             |            | Subject:       | Got thi    | is fault      |        |   |
| N     | Aessage:                         | Heilo                    | you, this is a f | àult, another | coming in   | . 30 secon | ıds hopefully. |            |               |        | * |
| 🗆 Ema | il Active                        |                          |                  |               | Condit      | ional E    | mail 3         |            |               |        |   |
| Co    | ndition:                         | Frequ                    | ency Referenc    | e             | -           | < 💌        | 0              | AND        | • < • 0       | Hz     | : |
| 1     | Address:                         | ToAd                     | iress3@ToDo      | main3         |             |            | Subject:       | Subjec     | t3            |        |   |
| N     | lessage:                         | Text3                    |                  |               |             |            |                |            |               |        | • |
| 🗆 Ema | il Active                        |                          |                  |               | Condit      | ional E    | mail 4         |            |               |        |   |
| Co    | ndition:                         | Frequ                    | ency Referenc    | e             | •           | < 💌        | 0              | AND        | 0             | Hz     | : |
| 1     | Address:                         | ToAd                     | iress4@ToDo      | main4         |             |            | Subject:       | Subjec     | t4            |        |   |
| N     | Aessage:                         | This i                   | s the text for F | fault 1.      |             |            |                |            |               |        | * |
|       | Save to device Cancel and reload |                          |                  |               |             |            |                |            |               |        |   |

Figure 16 Email Alerts Tab View

#### Procedure: Conditional Email Set-up

- Define the condition that will trigger the email by selecting a monitor parameter, a comparator, and a value. Set up comparator values for the range of values to check in the chosen condition. If choosing only one condition and no OR or AND are needed, set the "OR/AND" drop-down selection to "NotUsed".
- **2.** Enter the email address where the alert will be sent.
- **3.** Enter the message that will appear in the email contents.
- **4.** Enter the email subject.
- **5.** Click the "Email Active" check box to enable the alert.

Clicking "Save to device" will save the entered information into the option memory.

Clicking "Cancel and reload" will cancel any pending edits and display the most recently saved settings from the option board.

#### Doc Links Tab (SI-EP3 firmware version VST800250 and prior)

The Doc links tab contains links to the option documentation on the Yaskawa website.

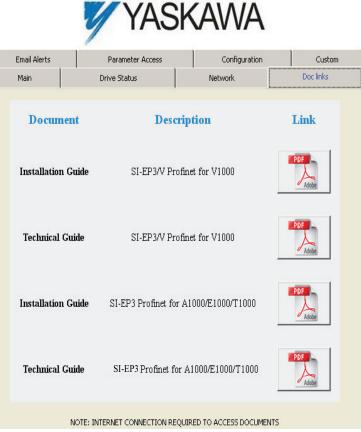

Figure 17 Doc Links View

#### Parameter Access Tab

The Parameter Access tab allows the user to read and write parameters from the drive. Write access is restricted until a valid password is entered.

|      |              |           |               | YASK         | KAWA             |               |        |
|------|--------------|-----------|---------------|--------------|------------------|---------------|--------|
| Main | Drive Status | Network   | Doc links     | Email Alerts | Parameter Access | Configuration | Custom |
|      |              |           |               | Modbus ]     | Parameters       |               |        |
|      |              | Modbus Ad | ddress (hex): | 0x0001       |                  | Read          |        |
|      |              | Dec       | imal Value:   |              |                  | Set           |        |
|      |              |           | Hex Value:    |              |                  | Set           |        |
|      |              |           | Status:       | Waiting      |                  |               |        |

Figure 18 Parameter Access Tab View

The MEMOBUS/Modbus address for the drive parameter being accessed must be entered in hexadecimal. The number must begin with "0x" to signify hexadecimal.

Clicking "Read" will load and display the current value of the given MEMOBUS/Modbus Address. Clicking "Set" will save the given value to the given MEMOBUS/Modbus address.

After a "Read" or "Set" command is given, Status will display "Waiting" while the action is being carried out, then "Complete" is displayed when finished.

### Configuration Tab

The Configuration tab sets web page behavior parameters. Access is restricted unless a valid password is entered.

|            | 4                              | YASK               | KAWA               |                  |        |
|------------|--------------------------------|--------------------|--------------------|------------------|--------|
| Main Drive | Status Network Doc links       | Email Alerts       | Parameter Access   | Configuration    | Custom |
|            | Security Login                 |                    | Change             | Password         |        |
|            | Password:                      |                    | New Passwo         | rd:              |        |
|            | Log out                        |                    | Confirm Passwo     | rd:              |        |
|            | Status: Logged i               | n                  | Change             | password         |        |
|            |                                |                    | Stat               | us: Idle         |        |
|            |                                |                    |                    |                  |        |
|            | Option Card                    |                    | Email              | Settings:        |        |
|            | Applet Refresh Rate (ms): 1000 | ms                 | Email Server       | IP: 192.168.1.10 | ]      |
|            | • E<br>Parameter Security:     | isabled            | Email Po           | art: 25          |        |
|            |                                | nabled             | 'From' Email Addre | sample@samp      | le.    |
|            | Save Option Card Paramet       | ers                | Submit Ema         | al Parameters    |        |
|            | Status: Idle                   |                    |                    |                  |        |
|            | Save C                         | onfiguration Parar | neters To Flash    |                  |        |

Figure 19 Configuration Tab View

### Security Login

Enter a valid password and click "Log in". The button text will change to "Log out" and the status will change to "Logged in".

Note: The default security password is "yaskawa".

This password can be changed in the "Change Password" section of the tab. Entering a valid password allows access to the settings in the Configuration tab, Email Alerts tab, and the Parameter Access tab.

#### **Change Password**

To change the password, enter the new password in the "New Password:" and "Confirm Password:" text boxes then click "Change password". The Status display will change to "Idle" then "Changing Password" then "Password Changed". If the passwords in the two text boxes do not match, the Status will display "Passwords don't match".

#### **Option Card**

The values displayed in the various tabs are refreshed at the rate defined in the "Applet Refresh Rate (ms)" text box. Enter values in the range of 1000 ms to 65.535 seconds.

Parameter Security can be enabled or disabled by clicking one of the radio buttons. When "Disabled" is selected, no password is necessary and all functions in the web pages will be available. When "Enabled" is selected, a valid password must be entered to edit email settings and to write parameters.

#### **Email Settings**

The "Email Server IP" text box must contain the IP address of the email server. The subnet address is configured in drive parameters F7-05 through F7-08. The configured email alerts will use the server at this address when sending emails.

Enter the email server port in the "Email Port" text box.

The value in the "From' Email Address" text box identifies the origin of the email alerts to the recipient.

Click "Submit Email Parameters" to save the email settings to the option.

Click "Save Configuration Parameters to Flash" to save the entered values from this tab into non-volatile memory. These values will then be remembered after cycling power.

#### **General Settings**

Click "Save Options Card Parameters" to save the Applet Refresh Rate and the Parameter Security settings to the option.

### ■ Custom Tab (SI-EP3 firmware version VST800250 and prior)

The Custom tab displays a selection of quick setting parameters.

|                       | YAS                    | KAWA           |           |
|-----------------------|------------------------|----------------|-----------|
| Main                  | Drive Status           | Network        | Doc links |
| Email Alerts          | Parameter Access       | Configuration  | Custom    |
|                       | Drive Sta              | rtup           |           |
|                       | Frequency Source:      | Option Card 💌  |           |
|                       | Control Source:        | Option Card    |           |
|                       | Acceleration Time:     | 25.0 sec       |           |
|                       | Deceleration Time:     | 9.9 sec        |           |
|                       | Frequency Upper Limit: | 100.0 %        |           |
|                       | Frequency Lower Limit: | 0.0 %          |           |
|                       | Graph Monitor Address: |                |           |
|                       | Save Drive Contr       | ol Parameters  |           |
| 9.<br>≻ 6.<br>3.      |                        |                |           |
| 340 343               | 346 349 352<br>X       | 355 358 361 36 | 4 367 370 |
| Monitor Value [x: Tir | me, y: Value]          |                |           |

Figure 20 Custom Tab View

#### ■ Custom Tab (SI-EP3 firmware version VST800251 and later)

The Custom tab displays a selection of quick setting parameters.

# YASKAWA

| Main Drive Status                         |        |                |                     | Network     |        |
|-------------------------------------------|--------|----------------|---------------------|-------------|--------|
| Email Alerts Para                         |        | er Access      | Configuratio        | on          | Custom |
|                                           |        |                | Drive Startu        | p           |        |
|                                           |        | (b1-01) Fre    | quency Source:      | Option Card | •]     |
| Graph Monito                              | or     | (b1-02)        | Control Source:     | Option Card | •      |
| Graph Monitor Addre                       |        | (c1-01) Ac     | celeration Time:    | 2.0         | se     |
| Save Graph Monitor Ad                     | Idress | (c1-02) De     | celeration Time:    | 2.0         | se     |
|                                           |        | (d2-01) Freque | ncy Upper Limit:    | 100.0       | %      |
|                                           |        | (d2-02) Freque | ncy Lower Limit:    | 0.0         | %      |
|                                           |        | 9              | ave Drive Control P | arameters   |        |
| 9                                         |        |                |                     |             |        |
| 8<br>7<br>6<br>5<br>4<br>3<br>2<br>1<br>1 |        |                |                     |             |        |

Figure 21 Custom Tab View

## SI-EP3 Firmware Update

The Profinet SI-EP3 firmware can be updated to the most recent version.

- 1. Navigate to this URL:
- https://www.yaskawa.com/pycprd/partner/fmw-network-communications 2. Enter your Partner Login credentials.
- 3. Download Communication Option Flash Write Procedure manual no. TOEPYAICOM14 for instructions on how to update the SI-EP3 firmware.4. Download the \*.YFlash file for your specific communication option to your PC.

# 8 Troubleshooting

## Drive-Side Error Codes

Drive-side error codes appear on the drive digital operator. Causes of the errors and corrective actions are listed in *Table 10*. For additional error codes that may appear on the drive digital operator, refer to the drive Technical Manual.

### Faults

Both bUS (SI-EP3 option communication error) and EF0 (External fault input from the SI-EP3 option) can appear as an alarm or as a fault. When a fault occurs, the digital operator ALM LED remains lit. When an alarm occurs, the ALM LED flashes.

If communication stops while the drive is running, use the following questions as a guide to help remedy the fault:

- Is the option properly installed?
- Is the communication line properly connected to the option? Is it loose?
- Is the controller program working? Has the controller/PLC CPU stopped?
- Did a momentary power loss interrupt communications?

| LED Operator Display                              |     | Fault Name                                                                                                    |
|---------------------------------------------------|-----|----------------------------------------------------------------------------------------------------|
|                                                   |     | Option Communication Error.                                                                                                    |
| 685                                               | bUS | After establishing initial communication, the connection was lost<br>Only detected when the run command or frequency reference is assigned to<br>the option<br>(b1-01 = 3  or  b1-02 = 3)                                                                                                    |
| Car                                               | use | Possible Solution                                                                                                    |
| Master controller (PLC) has stopped communicating |     | Check that power is supplied to the PLC<br>Check that PLC is not in program mode                                                                                                    |
| Communication cable is not connected properly     |     | Check for faulty wiring<br>Correct any wiring problems                                                                                                    |
| A data error occurred due to noise                |     | Check the various options available to minimize the effects of noise<br>Counteract noise in the control circuit, main circuit, and ground wiring<br>If a magnetic contactor is identified as a source of noise, install a surge<br>absorber to the contactor coil<br>Make sure the cable used meets the PROFINET requirements<br>Make sure the option ground wire is connected between option FE terminal<br>and the drive ground terminal connected to earth ground |
| Option is damaged                                 |     | If there are no problems with the wiring and the error continues to occur, replace the option.                                                                                                    |

Table 10 Fault Display and Possible Solutions

## 8 Troubleshooting

| LED Operator Display                                            |     | Fault Name                                                                                         |  |
|-----------------------------------------------------------------|-----|----------------------------------------------------------------------------------------------------|--|
| EF0                                                             | EF0 | External fault input from option.<br>The alarm function for an external device has been triggered. |  |
|                                                                 | EFU | The alarm function for an external device has been triggered.                                      |  |
| Cause                                                           |     | Corrective Action                                                                                  |  |
| An external fault is being sent from the upper controller (PLC) |     | Remove the cause of the external fault<br>Reset the external fault input from the PLC device       |  |
| Problem with the PLC program                                    |     | Check the program used by the PLC and make the appropriate corrections.                            |  |

| LED Operator Display                         |       | Fault Name                                           |
|----------------------------------------------|-------|------------------------------------------------------|
| cono                                         | oFA00 | Option fault.                                        |
| oFAOO                                        | 0FA00 | Option is not properly connected.                    |
| Cause                                        |       | Possible Solution                                    |
| Non-compatible option connected to the drive |       | Connect an option that is compatible with the drive. |

| LED Operator Display                                     |       | Fault Name                                                                |  |
|----------------------------------------------------------|-------|---------------------------------------------------------------------------|--|
| C 0 0 1                                                  | oFA01 | Option fault.                                                             |  |
| oFAC I                                                   | OFA01 | Option is not properly connected.                                         |  |
| Cause                                                    |       | Possible Solution                                                         |  |
| Problem with the connectors between the drive and option |       | Turn the power off and check the connectors between the drive and option. |  |

| LED Operator Display  |       | Fault Name                     |
|-----------------------|-------|--------------------------------|
| соор                  | oFA03 | Option fault.                  |
| oF803                 | 0FA05 | Option self-diagnostics error. |
| Cause                 |       | Possible Solution              |
| Option hardware fault |       | Replace the option.            |

| LED Operator Display  |       | Fault Name               |
|-----------------------|-------|--------------------------|
| coou                  | oFA04 | Option fault.            |
| оҒАОЧ                 | 0FA04 | Option flash write mode. |
| Cause                 |       | Possible Solution        |
| Option hardware fault |       | Replace the option.      |

| LED Operator Display  |                | Fault Name              |
|-----------------------|----------------|-------------------------|
| oFA30<br>to           | oFA30 to oFA43 | Option Fault (Port A).  |
| oF843                 | 07A30 10 07A43 | Communication ID error. |
| Cause                 |                | Possible Solution       |
| Option hardware fault |                | Replace the option.     |

| LED Operator Display  |                         | Fault Name                           |
|-----------------------|-------------------------|--------------------------------------|
| <i>с</i> , <i>о</i> о | oFb00                   | Option fault (CN5-B).                |
| oF600                 | 0F000                   | Non-compatible option is connected.  |
| Cause                 |                         | Possible Solution                    |
| Non-compatible option | connected to the drive. | Connect the correct option to CN5-A. |

| LED Operator Display                                                                                    |       | Fault Name                                                                                                    |  |
|----------------------------------------------------------------------------------------------------|-------|----------------------------------------------------------------------------------------------------|--|
| רחים                                                                                                    | oFb02 | Option fault (CN5-B).                                                                                                    |  |
| ofb02 ofb02                                                                                             |       | Two of the same options are connected at the same time.                                                                    |  |
| Cause                                                                                                   |       | Possible Solution                                                                                                    |  |
| Options AI-A3 or DI-A3 were connected to the CN5-B port while an option was already connected to CN5-A. |       | Only one type of AI-A3 or DI-A3 option can be connected to the drive.<br>The SI-EP3 option can only be connected to CN5-A. |  |

| LED Operator Display                          |       | Fault Name                           |
|-----------------------------------------------|-------|--------------------------------------|
| c 00                                          | oFc00 | Option fault (CN5-C).                |
| ofc00                                         | 01000 | Non-compatible option is connected.  |
| Cause                                         |       | Possible Solution                    |
| Non-compatible option connected to the drive. |       | Connect the correct option to CN5-A. |

| LED Operator Display                                                                      |        | Fault Name                                                                                                    |  |
|-------------------------------------------------------------------------------------------|--------|----------------------------------------------------------------------------------------------------|--|
| ofr02                                                                                     | oFc02  | Option fault.                                                                                                    |  |
| orcuc                                                                                     | 01/002 | Option flash write mode.                                                                                                    |  |
| Cause                                                                                     |        | Possible Solution                                                                                                    |  |
| Options AI-A3 or DI-A3 are connected to the CN5-B port with an option connected to CN5-A. |        | Only one type of AI-A3 or DI-A3 option can be connected to the<br>drive<br>The SI-EP3 option can only be connected to CN5-A |  |

## 8 Troubleshooting

### Minor Faults and Alarms

| LED Operator Display                                                                   |      | Minor Fault Name                                                                                 |                                                                              |  |
|----------------------------------------------------------------------------------------|------|--------------------------------------------------------------------------------------------------|------------------------------------------------------------------------------|--|
| EBU CALL                                                                               |      | Serial communication transmission error.                                                         |                                                                              |  |
| EALL                                                                                   | CALL | Communication is not established.                                                                |                                                                              |  |
| Car                                                                                    | use  | Possible Solution                                                                                | $\begin{array}{c} \text{Minor Fault} \\ (\text{H2-}\Box\Box=10) \end{array}$ |  |
| Communication wiring is faulty, there<br>is a short circuit, or improper<br>connection |      | Check for wiring errors:<br>Correct the wiring<br>Remove ground shorts and reconnect loose wires |                                                                              |  |
| Programming error on the master side                                                   |      | Check communications at start-up and correct<br>programming errors.                              | YES                                                                          |  |
| Communication circuitry is damaged.                                                    |      | Perform a self-diagnostics check<br>Replace the drive if the fault continues to occur            |                                                                              |  |

## bUS Error Auto-Reset

#### **bUS Error Auto-Reset Function Description**

bUS Error Auto-Reset when configured, allows the drive to automatically recover from a bUS error as a result of a communication loss with the host.

A bUS Error will automatically reset under the following conditions.

- Network communication between the host and the drive is restored. (bUS error removed)
- bUS Error Auto-Reset is enabled as described in this section.

#### Enabling bUS Error Auto-Reset

Parameter  $F6-14^{<1>}$  bUS Error Auto Reset enables the bUS Error Auto-Reset function. F6-14 becomes available when the option is installed on the drive.

- 1. Set parameter F6-14 = 1:Enabled
- 2. Set parameter F6-01 = 0:Ramp to Stop, 1:Coast to Stop, 2:Fast-Stop
- 3. Set parameter F7-16 = 0.1 to 10.0 seconds (optional)

#### Enabling bUS Error Auto-Restart (After a Time Delay)

Parameter *F7-16 Communication Loss Timeout* will delay the occurrence of a bUS error condition by the amount of time set in this parameter. F7-16 is set in tenths of seconds. The status LEDs on the option will indicate the bUS error condition immediately upon detection and during the F7-16 delay time. Refer to *Figure 21*.

• Set parameter F7-16 = 0.1 to 10.0 seconds (0.0 setting disables F7-16) to enable timeout delay.

<sup>&</sup>lt;1>Available in SI-EP3/V firmware version VST800251 and later. Refer to *Table 15* for specifics relating to your drive and drive software version.

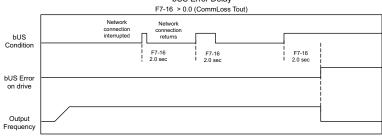

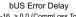

#### Figure 22 bUS Error Delay Timing Example

#### **Related Parameters**

#### Table 11 Parameters related to bUS Error Auto-Reset Functionality

| No.<br>(Addr. Hex)               | Name                                              | Description                                                                                                    | Default |
|----------------------------------|---------------------------------------------------|----------------------------------------------------------------------------------------------------|---------|
| F6-01<br>(03A2)                  | Operation Selection after<br>Communications Error | Determines drive response when a bUS error is<br>detected during communications with the option.<br>0: Ramp to Stop<br>1: Coast to Stop<br>2: Fast-Stop<br>3: Alarm Only <>><br>4: Alarm (d1-04) <5><br>5: Alarm Ramp to Stop <5>                                                                                  | 1       |
| F6-14 <b>&lt;5&gt;</b><br>(03BB) | bUS Error Auto Reset                              | 0: Disabled<br>1: Enabled                                                                                                    | 0       |
| F7-16 <5><br>(03F4)              | Communication Loss Timeout                        | Sets the timeout value for communication loss<br>detection in tenths of a second.<br>A value of 0 disables the connection timeout.<br>Example: An entered value of 100 represents 10.0<br>seconds.<br><b>Note:</b> A change to this parameter setting is not<br>effective until main power to the drive is cycled. | 0.0     |

<2> If F6-01 is set to 3, then the drive will continue to operate when a bUS error is detected. Use caution and proper safety measures, when installing an emergency stop switch.

<5> The availability of this feature/function depends on drive model, software version and Profinet firmware version. Refer to Table 15 for specifics relating to your drive.

#### Option Fault Monitors U6-98 and U6-99

The option can declare error/warning conditions via drive monitor parameters on the drive digital operator as shown in *Table 12*.

| Fault Condition                    | Fault Declared | Status Value<br>(U6-98/U6-99) | Description                                                                       |
|------------------------------------|----------------|-------------------------------|-----------------------------------------------------------------------------------|
| No Fault                           | n/a            | 0                             | No faults.                                                                        |
| Force Fault                        | EF0            | 3                             | Network sent a message to force this node to the fault state.                     |
| Network Link<br>Down               | BUS ERROR      | 1300                          | No network link to option board.                                                  |
| Network Failure                    | BUS ERROR      | 1301                          | Connection with PLC Timeout.                                                      |
| Default MAC<br>Address             | None           | 1303                          | Factory default MAC Address programmed into the option. Return for reprogramming. |
| No IP Address                      | None           | 1304                          | No IP Address has been programmed into the option.                                |
| No Station Name                    | None           | 1305                          | No Station Name has been programmed into the option.                              |
| Config Error                       | None           | 1306                          | Configuration error on power-up.                                                  |
| Init. Failure                      | None           | 1307                          | Initialize error on power-up.                                                     |
| Permanent<br>Communication<br>Loss | BUS ERROR      | 1308                          | Fatal error in MAC/PHY hardware, requires power cycle to recover.                 |

Table 12 Option Fault Monitor Descriptions

Two drive monitor parameters, U6-98 and U6-99, assist in network troubleshooting:

- U6-98 displays the first declared fault since the last power cycle. U6-98 is only cleared upon drive power-up.
- U6-99 displays the present option SI-EP3 status. U6-99 is cleared upon a network-issued fault reset and upon power-up.

If another fault occurs while the original fault is still active, parameter U6-98 retains the original fault value and U6-99 stores the new fault status value.

#### Option Compatibility

A limited number of options may be simultaneously connected to the drive depending on the type of option. Refer to *Table 13* for more information. More details can be found in the Options and Peripheral Devices chapter of the drive Technical Manual.

| Option                                                    | Connector   | Number of Possible Options |
|-----------------------------------------------------------|-------------|----------------------------|
| SI-C3, SI-N3, SI-P3, SI-S3, SI-EP3, SI-EN3,<br>SI-EM3 <1> | CN5-A       | 1                          |
| PG-B3, PG-X3                                              | CN5-B, C    | 2 <2>                      |
| DO-A3, AO-A3, AI-A3, DI-A3                                | CN5-A, B, C | 1                          |

Table 13 Option Installation Compatibility

<1> When installed in CN5-A, the AI-A3 and DI-A3 options can be used to set the frequency reference or replace the drive analog inputs with higher resolution. When installed in CN5-B or CN5-C, these options can only be used for monitoring; their input levels will be displayed in U1-17 or U1-21 to U1-23.

<2> Use the CN5-C connector when connecting only one option to the drive; use both CN5-B and CN5-C when connecting two options.

# 9 Specifications

#### **Table 14 Option Specifications**

| Item                     | Specification                                                                         |
|--------------------------|---------------------------------------------------------------------------------------|
| Model                    | SI-EP3 option                                                                         |
| Option Conformance       | Passed PROFINET Conformance Class A                                                   |
| Connector Type           | Dual RJ45 8-pin Shielded Twisted Pair CAT 5e cable                                    |
| Physical Layer Type      | Isolated Physical Layer                                                               |
| IP Address Setting       | Programmable from drive keypad or network                                             |
| Communication Speed      | Programmable from drive keypad or network: 10/100 Mbps, auto-negotiate.               |
| Number of Connections    | 1 PLC connection, 1 supervisor connection, 2 web page connections                     |
| Duplex Mode              | Half-forced, Auto-negotiate, Full-forced                                              |
| Address Startup Mode     | Static, DCP                                                                           |
| Ambient Temperature      | -10 °C to +50 °C                                                                      |
| Humidity                 | Up to 95% RH (no condensation)                                                        |
| Storage Temperature      | -20 °C to +60 °C (allowed for short-term transport of the product)                    |
| Area of Use              | Indoor (free of corrosive gas, airborne particles, etc.)                              |
| Altitude                 | Up to 1000 m                                                                          |
| PROFINET Functions       | PROFINET IO<br>Configurable I/O in cyclic messages<br>Drive diagnostic alarms<br>I&M0 |
| IEC Overvoltage Category | Intended for use in "Overvoltage Category II" as specified in IEC 60664-1             |

## Profinet Feature Function Availability by Drive Software Version

The following table details availability of certain software version dependant features or functions when using the Profinet SI-EP3 option with a Yaskawa drive.

| Feature/function                                                               | Drive Model No.            | Feature/<br>function is<br>available | Minimum Drive<br>Software Version<br>Required |
|--------------------------------------------------------------------------------|----------------------------|--------------------------------------|-----------------------------------------------|
|                                                                                | A1000 Series Model Cl      | MR-AU                                |                                               |
| F6-01 - Operation Selection after<br>Communications Error                      | 2A□□□□<br>4A□□□□<br>5A□□□□ | Yes                                  | VSA901021                                     |
| Settings 4 & 5                                                                 | 4A0930                     | No                                   | N/A                                           |
| F6-14 - bUS Error Auto Reset                                                   | 2ADDD<br>4ADDD<br>5ADDD    | Yes                                  | All                                           |
|                                                                                | 4A0930                     | Yes                                  | VSA903014                                     |
| F7-14 - Duplex Mode Selection<br>Settings 3 thru 8                             | 2A□□□□<br>4A□□□□<br>5A□□□□ | Yes                                  | VSA901021                                     |
| Settings 5 till 6                                                              | 4A0930                     | No                                   | N/A                                           |
| F7-15 - Communication Speed<br>Selection<br>101: 10 (port 1)/100 Mbps (port 2) | 2ADDD<br>4ADDD<br>5ADDD    | Yes                                  | VSA901021                                     |
| 101: 10 (port 1)/10 Mbps (port 2)<br>102: 100 (port 1)/10 Mbps (port 2)        | 4A0930                     | No                                   | N/A                                           |
| F7-16 - Communication Loss Timeout                                             | 2A□□□□<br>4A□□□□<br>5A□□□□ | Yes                                  | All                                           |
|                                                                                | 4A0930                     | Yes                                  | VSA903014                                     |

#### Table 15 Feature/Function Availability by Drive Software Version (When used with SI-EP3 Firmware VST800251)

## 9 Specifications

| Feature/function                                                               | Drive Model No.            | Feature/<br>function is<br>available | Minimum Drive<br>Software Version<br>Required |
|--------------------------------------------------------------------------------|----------------------------|--------------------------------------|-----------------------------------------------|
|                                                                                | iQpump1000 Series CI       | MR-PW                                |                                               |
| F6-01 - Operation Selection after<br>Communications Error                      | 2A□□□□<br>4A□□□□<br>5A□□□□ | No                                   | N/A                                           |
| Settings 4 & 5                                                                 | 4A0930                     | No                                   | N/A                                           |
| F6-14 - bUS Error Auto Reset                                                   | 2A□□□□<br>4A□□□□<br>5A□□□□ | Yes                                  | All                                           |
|                                                                                | 4A0930                     | Yes                                  | VSA903750                                     |
| F7-14 - Duplex Mode Selection<br>Settings 3 thru 8                             | 2A□□□□<br>4A□□□□<br>5A□□□□ | No                                   | N/A                                           |
| Settings 5 thru 8                                                              | 4A0930                     | No                                   | N/A                                           |
| F7-15 - Communication Speed<br>Selection<br>101: 10 (port 1)/100 Mbps (port 2) | 2A□□□□<br>4A□□□□<br>5A□□□□ | No                                   | N/A                                           |
| 101: 10 (port 1)/100 Mbps (port 2)<br>102: 100 (port 1)/10 Mbps (port 2)       | 4A0930                     | No                                   | N/A                                           |
| F7-16 - Communication Loss Timeout                                             | 2A□□□□<br>4A□□□□<br>5A□□□□ | Yes                                  | All                                           |
|                                                                                | 4A0930                     | Yes                                  | VSA903750                                     |
|                                                                                | P1000 Series CIMR          | PU                                   |                                               |
| F6-01 - Operation Selection after<br>Communications Error                      | 2A□□□□<br>4A□□□□<br>5A□□□□ | No                                   | N/A                                           |
| Settings 4 & 5                                                                 | 4A0930                     | No                                   | N/A                                           |
| F6-14 - bUS Error Auto Reset                                                   | 2A□□□□<br>4A□□□□<br>5A□□□□ | Yes                                  | All                                           |
|                                                                                | 4A0930                     | Yes                                  | VSA903700                                     |

| Feature/function                                                               | Drive Model No.            | Feature/<br>function is<br>available | Minimum Drive<br>Software Version<br>Required |
|--------------------------------------------------------------------------------|----------------------------|--------------------------------------|-----------------------------------------------|
| F7-14 - Duplex Mode Selection<br>Settings 3 thru 8                             | 2A□□□□<br>4A□□□□<br>5A□□□□ | No                                   | N/A                                           |
| Settings 5 till 8                                                              | 4A0930                     | No                                   | N/A                                           |
| F7-15 - Communication Speed<br>Selection<br>101: 10 (port 1)/100 Mbps (port 2) | 2A□□□□<br>4A□□□□<br>5A□□□□ | No                                   | N/A                                           |
| 102: 100 (port 1)/10 Mbps (port 2)                                             | 4A0930000<br>4A1200000     | No                                   | N/A                                           |
| F7-16 - Communication Loss Timeout                                             | 2A□□□□<br>4A□□□□<br>5A□□□□ | Yes                                  | All                                           |
|                                                                                | 4A0930                     | Yes                                  | VSA903700                                     |

## Revision History

Revision dates and manual numbers appear on the bottom of the back cover.

| MANUAL NO. SIEP YE      |                          | ——— Major revision letter                            |
|-------------------------|--------------------------|------------------------------------------------------|
| Published in U.S.A. Feb | ruary 2011 11-02         | 2<br>Minor revision number                           |
|                         | Date of L<br>publication | <ul> <li>Date of original<br/>publication</li> </ul> |

|                | Revision<br>Number | Section       | Revised Content                                                                                        |
|----------------|--------------------|---------------|----------------------------------------------------------------------------------------------------|
| September 2014 | 1                  | 5, 6, 7, 8, 9 | Updated contents to support SI-EP3 firmware VST800251. Bus tolerance parameters added. New GSDML file. |
| February 2011  | _                  | -             | First edition                                                                                          |

# YASKAWA AC Drive 1000-Series Option **PROFINET** Installation Manual

#### YASKAWA AMERICA, INC.

2121 Norman Drive South, Waukegan, IL 60085, U.S.A. Phone: (800) YASKAWA (927-5292) or 1-847-887-7000 Fax: 1-847-887-7310 http://www.yaskawa.com

#### YASKAWA ELÉTRICO DO BRASIL LTDA.

Avenda Fagundes Filho, 620 Bairro Saude, São Paulo, SP04304-000, Brasil Phone: 55-11-3585-1100 Fax: 55-11-5581-8795 http://www.yaskawa.com.br

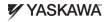

YASKAWA AMERICA, INC.

In the event that the end user of this product is to be the military and said product is to be employed in any weapons systems or the manufacture thereof, the export will all under the relevant regulations as stipulated in the Foreign Exchange and Foreign Trade Regulations. Therefore, be sure to follow all procedures and submit all relevant documentation according to any and all rules, regulations and laws that may apply. Specifications are subject to change without notice for ongoing product modifications and improvements.

© 2011 YASKAWA AMERICA, INC. All rights reserved.

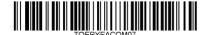

MANUAL NO. TOEP YEACOM 07A Published in U.S.A. September 2014 11-02 (>0